# YANDEX MAİL KURULUMU ( Bu kılavuz 3 sayfadır)

Web Mail Adresi [https://mail.yandex.com.tr](https://mail.yandex.com.tr/) 

#### **Eposta programınıza kurmak için**

Kullanıcı adı : info@ornekhesap.com.tr Şifre : 2017Ornek

Dilerseniz bilgisayarınızdaki eski iletileri bu kutuya taşıyabilirsiniz. **Mevcut posta sunucusu değiştirilemez . POP3 ise** Kuruluma başlamadan önce mevcut hesabın adını değiştirin. Örneğin [info@ornekhesap.com.tr](mailto:info@ornekhesap.com.tr) hesabını [infoeski@ornekhesap.com.tr](mailto:infoeski@ornekhesap.com.tr) yapın. Sonra aşağıdaki bilgilerle yeni hesabı kurun. Kurduktan sonra eski hesaptaki iletileri ilgili klasörlere ( gelen, gönderilmiş vb) taşıyın. Bu iletiler telefon uygulamanızda ve web mailde de görünecektir.

## **Gelen e-posta > IMAP olacak (POP3 değil)**

- $e$  e-posta sunucusunun adresi  $imap.yandex.com.tr;$
- bağlantı güvenliği SSL;
- $\bullet$  port  $-993$

## **Gönderilen e-posta**

- e-posta sunucusunun adresi smtp.yandex.com.tr;
- bağlantı güvenliği SSL;
- $\bullet$  port  $-465$ .

# ŞİFRE DEĞİŞTİRME

Kullanıcılar [https://mail.yandex.com.tr](https://mail.yandex.com.tr/) adresinden girip şifrelerini değiştirebilirler

Sağ üstte eposta adresinin solunda **DİŞLİ** resmine tıklayın,

*Kişisel bilgiler, imza , resim* kısmına girin, solda Şifreyi değiştir butonunu görürsünüz

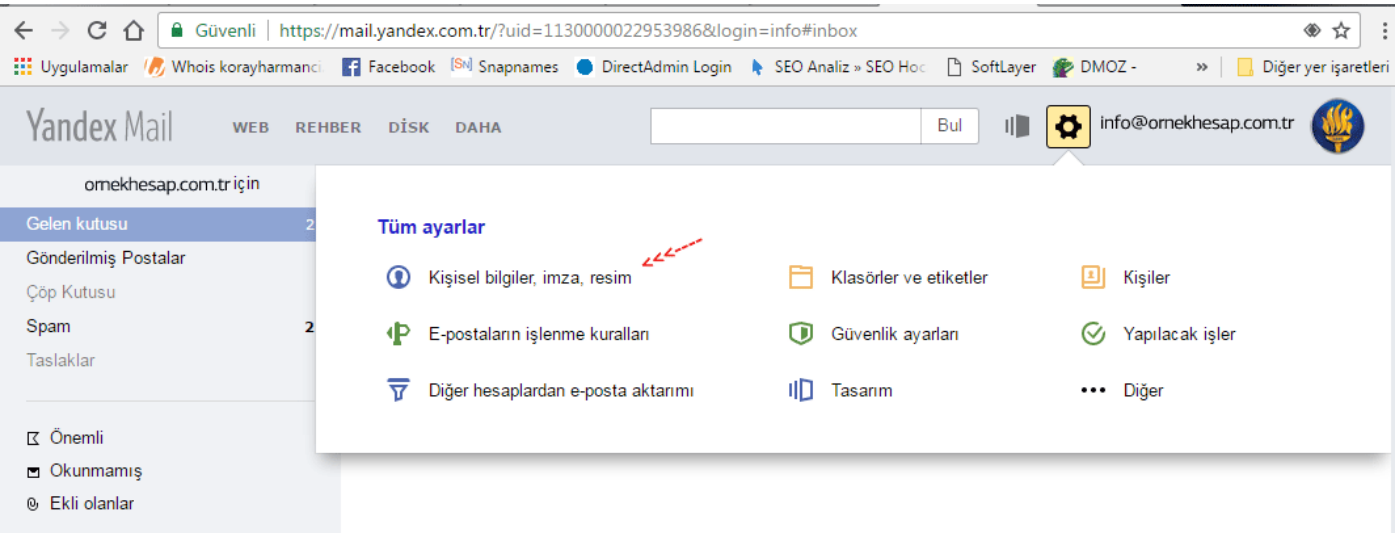

DİLERSENİZ CEP TELEFONU UYGULAMASINI İNDİRİP TELEFONDAN DA KONTROL EDEBİLİRSİNİZ <https://mobil.yandex.com.tr/apps/android/mail/#main> Not: Bu telefondaki eposta programı değil, uygulamadır.

# **YENİ HESAP AÇMAK - ŞİFRELERİ DEĞİŞTİRMEK İÇİN PANEL**

[ornekhesap@yandex.com](mailto:%20arminyalitim@yandex.com) / 2017Ornek Hesabıyla giriş yapın

https://connect.yandex.com/portal/admin?domain= ornekhesap.com.tr

# Giriş yapınca sağda +Ekle linkine tıkayıp yeni hesap ekleyebilirsiniz

Şifre en az 6, en fazla 20 karakter olmalıdır.

Latin alfabesi harfleri, rakamlar ve listedeki semboller kullanılabilir: ! @ # \$ % ^ & \* ( ) - + : ; , . Şifre ve kullanıcı adı aynı olamaz.

Güvenlik Sorusu: En Sevdiğiniz Müzisyenin Soyadı : Manço

# **YENİ HESAP AÇINCA YAPILACAK İŞLEMLER**

### [https://mail.yandex.com.tr](https://mail.yandex.com.tr/) adresinden hesaba giriş yapın Sağ üstteki çark işaretine basıp epostaların işlenme kurallarını seçin

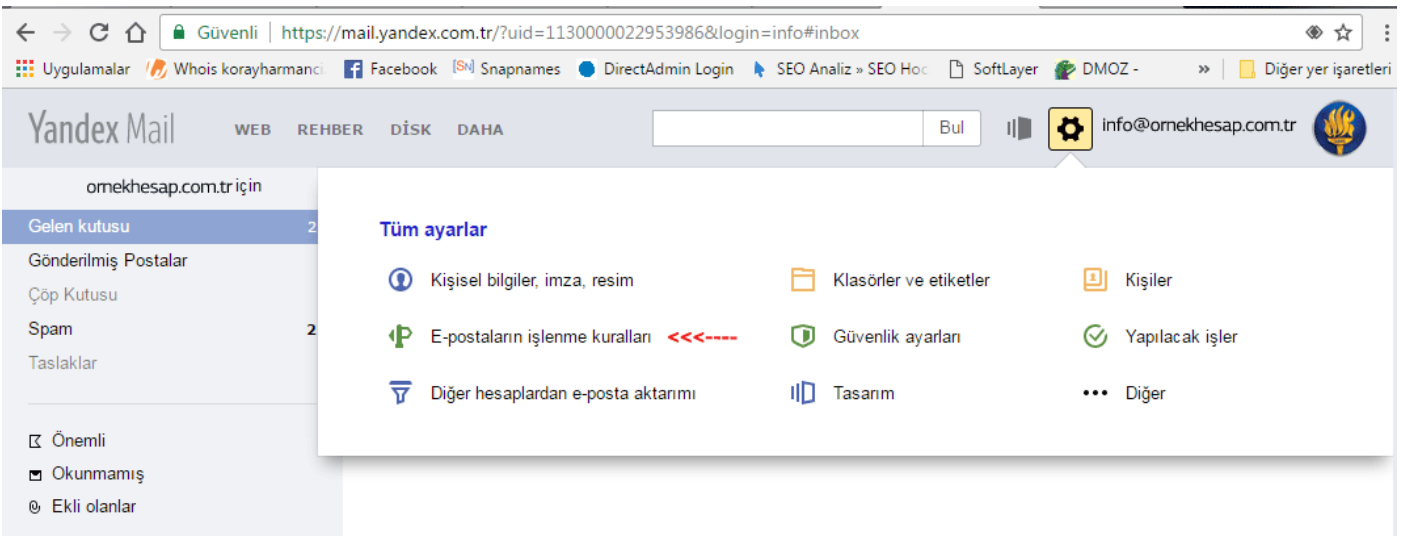

## Sonra solda E-posta programları linkine tıkayın (pop.yandex.com.tr sunucusundan POP3 protokolüne göre) seçeneğini iptal edin, kaydedin.

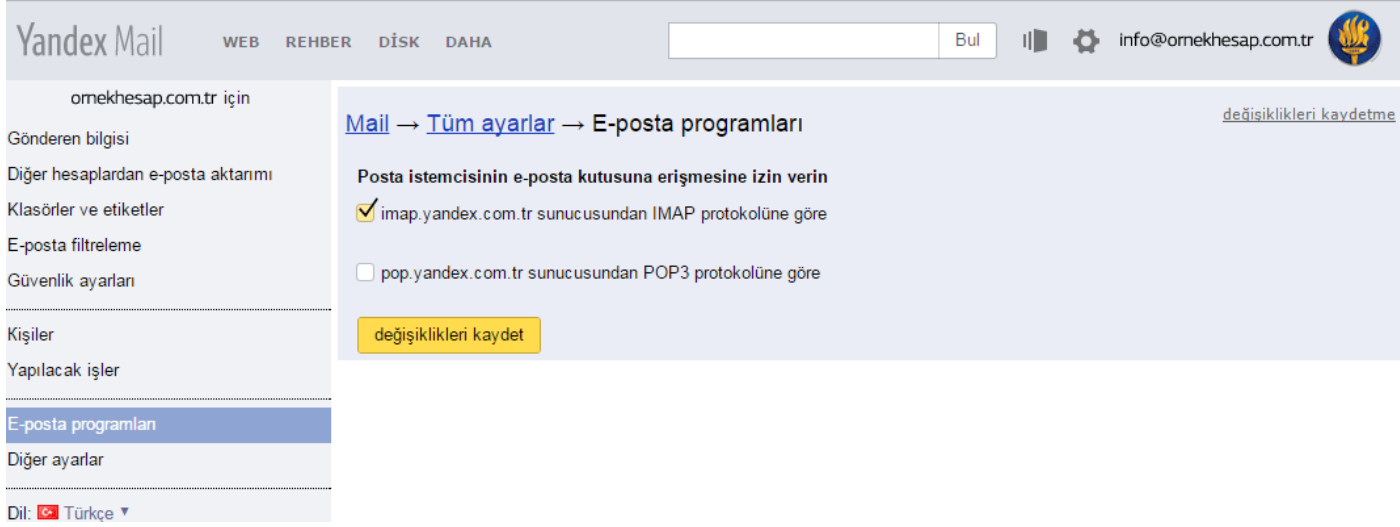

E-posta kutusunun içeriği e-posta programları tarafından indirilirken, varsayılan olarak e-postalar okundu olarak işaretlenmez. Aldığınız e-postaları okundu olarak işaretlemek istiyorsanız ilgili seçeneği etkinleştirin.